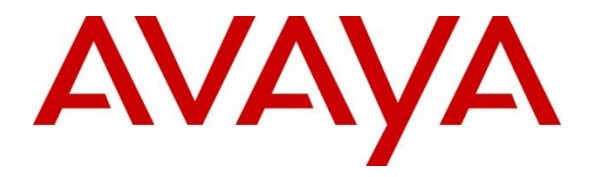

**Avaya Solution & Interoperability Test Lab**

## **Application Notes for Integrated Research's Collaborate - Prognosis Server 12.1 with Avaya Aura® System Manager R10.1 - Issue 1.0**

### **Abstract**

These Application Notes describe the procedures for configuring Collaborate - Prognosis Server R12.1 (Prognosis) to interoperate with Avaya Aura® System Manager R10.1.

Prognosis provides real-time monitoring and management solutions for IP telephony networks. Prognosis provides visibility of Avaya and other vendor's IP Telephony solutions from a single console and enables a reduction in complexity when managing complex IP telephony environments.

Readers should pay attention to **Section 2**, in particular the scope of testing as outlined in **Section 2.1** as well as any observations noted in **Section 2.2**, to ensure that their own use cases are adequately covered by this scope and results.

Information in these Application Notes has been obtained through DevConnect compliance testing and additional technical discussions. Testing was conducted via the DevConnect Program at the Avaya Solution and Interoperability Test Lab.

## **1. Introduction**

These Application Notes describe the compliance tested configuration used to validate Collaborate - Prognosis Server R12.1 (herein after referred to as Prognosis) with Avaya Aura® System Manager R10.1.

The Prognosis product uses Simple Network Management Protocol (SNMP) to collect configuration and status information from System Manager.

# **2. General Test Approach and Test Results**

The general test approach was to use Prognosis web interface (webui) to display the hardware details of System Manager.

DevConnect Compliance Testing is conducted jointly by Avaya and DevConnect members. The jointly defined test plan focuses on exercising APIs and/or standards-based interfaces pertinent to the interoperability of the tested products and their functionalities. DevConnect Compliance Testing is not intended to substitute full product performance or feature testing performed by DevConnect members, nor is it to be construed as an endorsement by Avaya of the suitability or completeness of a DevConnect member's solution.

Avaya recommends our customers implement Avaya solutions using appropriate security and encryption capabilities enabled by our products. The testing referenced in these DevConnect Application Notes included the enablement of supported encryption capabilities in the Avaya products. Readers should consult the appropriate Avaya product documentation for further information regarding security and encryption capabilities supported by those Avaya products.

Support for these security and encryption capabilities in any non-Avaya solution component is the responsibility of each individual vendor. Readers should consult the appropriate vendorsupplied product documentation for more information regarding those products.

For the testing associated with these Application Notes, the interface between Avaya systems and the Prognosis did not include use of any specific encryption features as requested by Integrated Research.

## **2.1. Interoperability Compliance Testing**

For feature testing, Prognosis Webui was used to view the configurations of System Manager such as the memory and CPU utilizations, disk usage and status.

For serviceability testing, reboots were applied to the Prognosis and System Managers to simulate system unavailability. Loss of network connectivity to both Prognosis and System Manager were also performed during testing.

### **2.2. Test Results**

All test cases passed successfully with the following being observed:

• Communication Manager's name configured on Prognosis needs to have the name matched with that configured on System Manager SIP entities. Otherwise, the correct PBX will not be monitored.

### **2.3. Support**

For technical support on Prognosis, contact the Integrated Research Support Team at:

- Hotline:  $+61$  (2) 9966 1066
- Email: support@ir.com

## **3. Reference Configuration**

**Figure 1** illustrates the test configuration used to verify Prognosis interoperability with System Manager. The configuration consists of a duplex pair of Communication Manager system (System A) with two Avaya G650 Media Gateways and an Avaya G430 Media Gateway with Communication Manager as a Local Survivability Processor (LSP). A simplex Enterprise Survivable Server (ESS) was also configured. A second Communication Manager system (System B) has an Avaya G450 Media Gateway. Avaya H323, SIP, digital and analog endpoints, Avaya Workplace Client (SIP) and Avaya Agent for Desktop (H.323) were configured for making and receiving calls. IP trunks connect the two systems together to allow calls between them. System Manager and Session Manager provided SIP support to the Avaya SIP endpoints. Prognosis was installed on a server running Microsoft Windows Server 2019. Both the Monitoring Node and Web Application software are installed on this server. Avaya Session Border Controller for Enterprise was used to complete a SIP trunk connection to simulate a PSTN connection to the Enterprise solution.

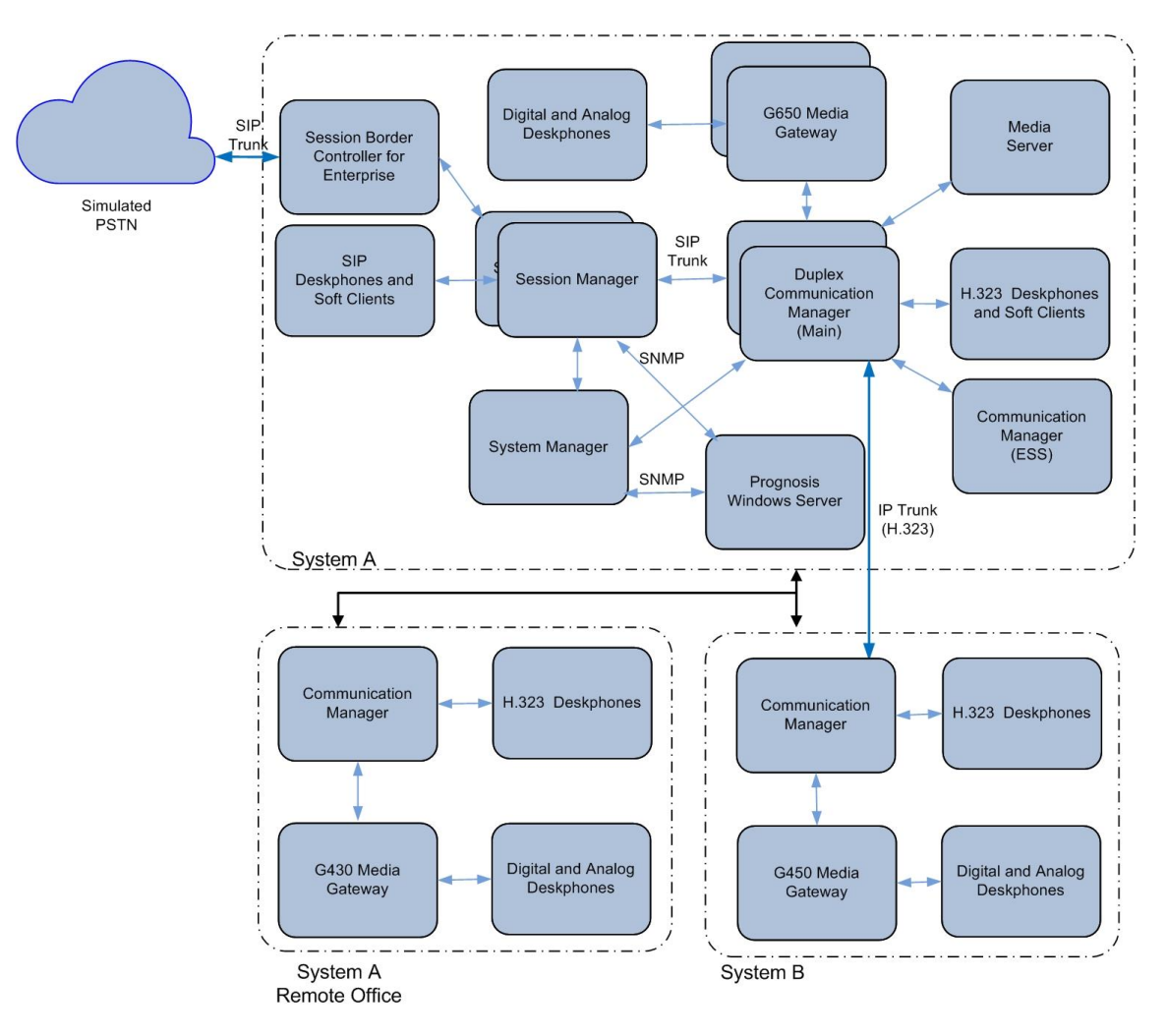

**Figure 1: Test Configuration**

Solution & Interoperability Test Lab Application Notes ©2022 Avaya Inc. All Rights Reserved.

## **4. Equipment and Software Validated**

The following equipment and software were used for the sample configuration provided:

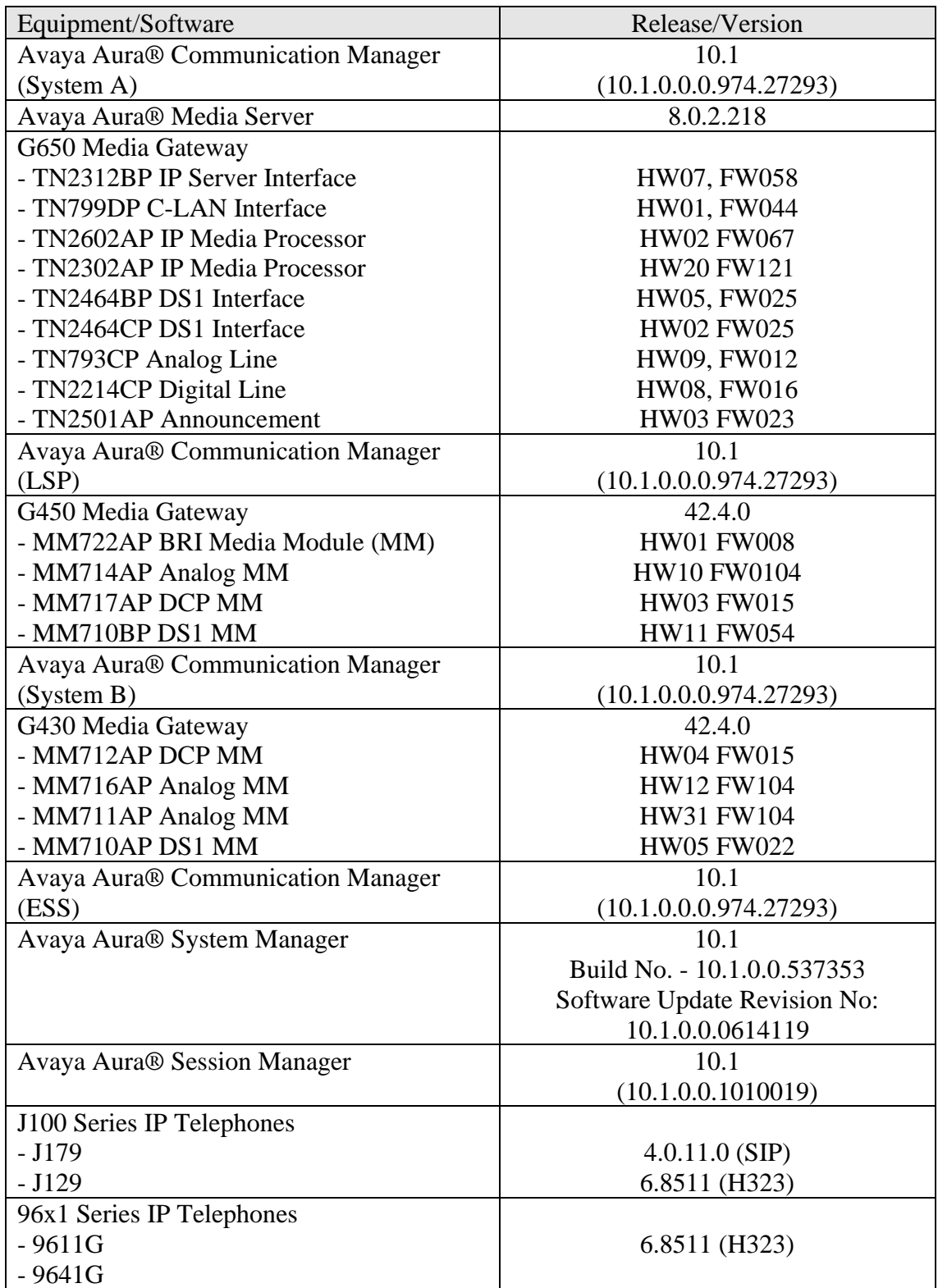

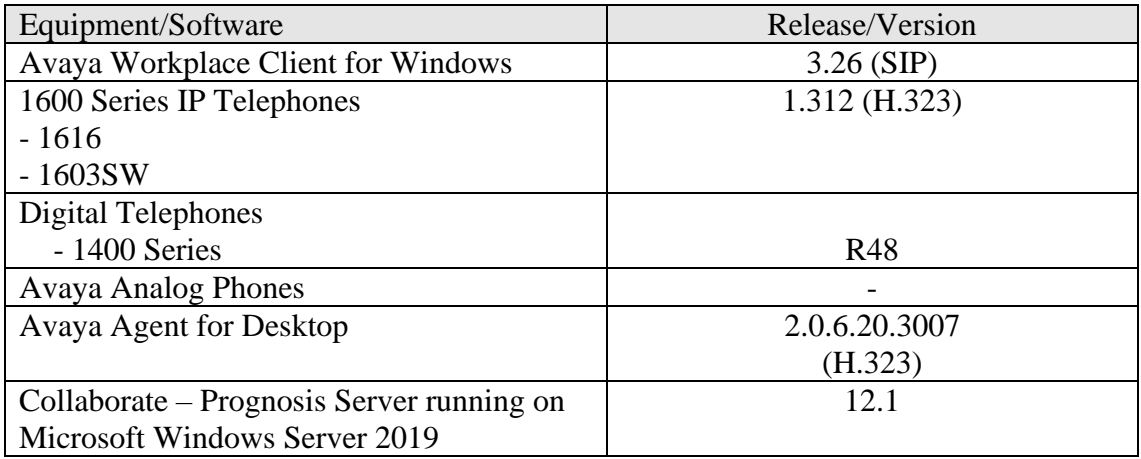

**Note**: All Avaya Aura® systems and Prognosis runs on VMware 6.7 virtual platform.

## **5. Configure Avaya Aura® System Manager**

This section describes the steps needed to configure System Manager to interoperate with Prognosis. This includes configuration of the SNMP v3 user profile for System Manager.

## **5.1. Configure SNMP for Avaya Aura® System Manager**

System Manager 10.1 supports SNMP v2 for notifications and GET/SET operations will work only for SNMP v3. The following shows the steps to create SNMPv3 user profiles and assign the profile to System Manager. Using a web browser, enter https://<IP address of System Manager> to connect to the System Manager server being configured and log in using appropriate credentials.

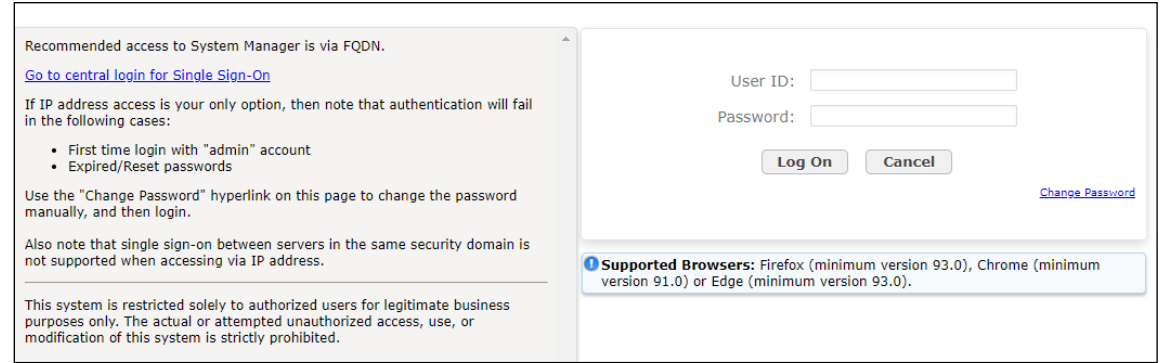

On the home screen, select **Services** → **Inventory** → **Manage Serviceability Agents** → **SNMPv3 User Profiles**.

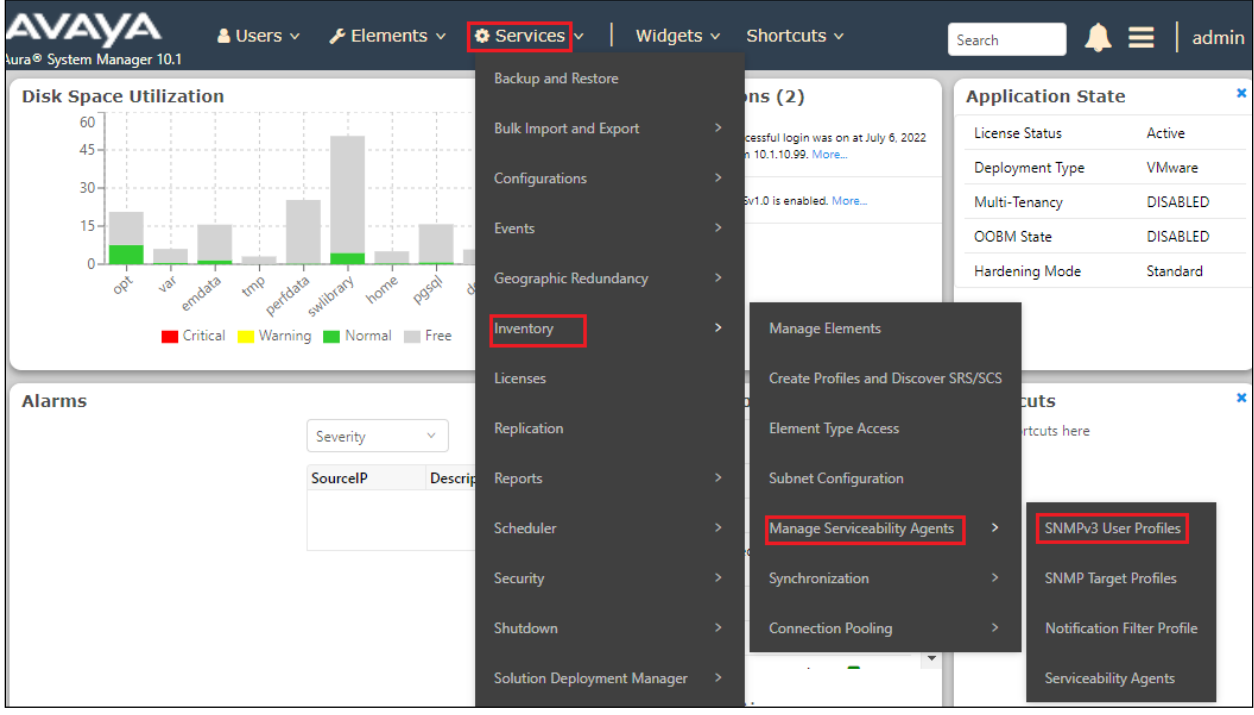

Solution & Interoperability Test Lab Application Notes ©2022 Avaya Inc. All Rights Reserved.

Click **New** (not shown) to add a new user profile. Enter the details for the **User Details** according to security level required. The user profile will be defined in the Prognosis configuration **Section 6**. For more secured configuration, the profiles can be adjusted here, and the corresponding Prognosis configuration in **Section 6** must then be adjusted as well.

- **User Name**: avayasnmp [Enter a descriptive name desired]
- **Authentication Protocol**: [Select MD5 or SHA]
- **Authentication Password**: [Enter and confirm password]
- **Privacy Protocol**: [Select DES or AES]
- **Privacy Password**: [Enter and confirm password]
- **Privileges**: Read

Click **Commit** to submit. Below is the configuration setup in this compliance test.

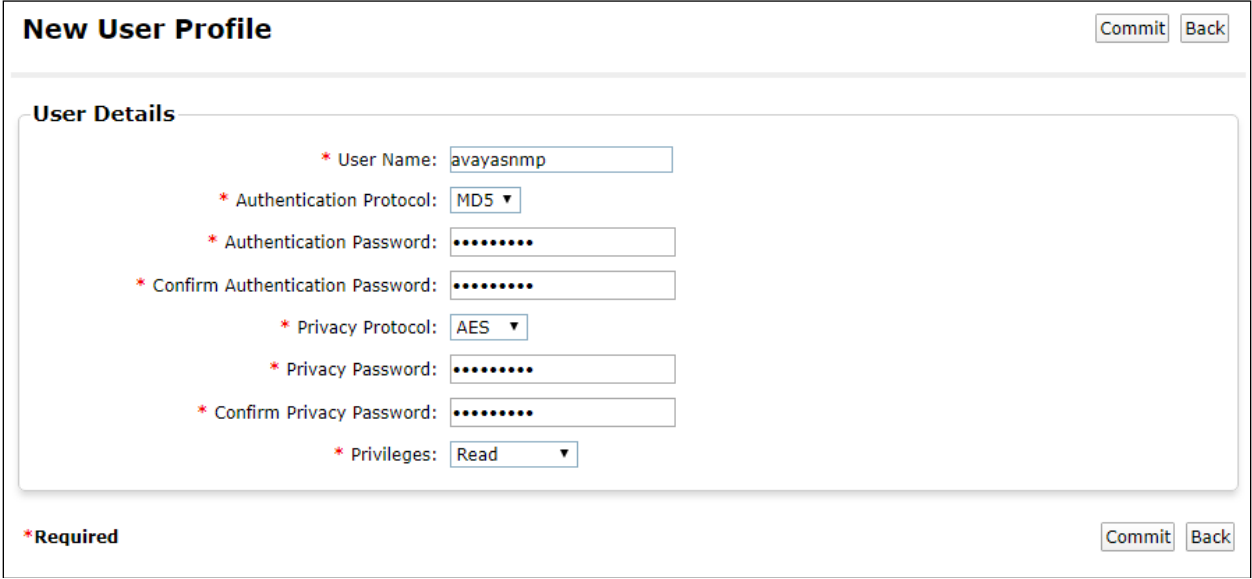

Navigate to **Inventory** → **Manage Serviceability Agents** → **Serviceability Agents**. Check that the System Manager Agent Status is **active**. Select the System Manager (**smgr.sglab.com**) and select the **Manage Profiles** tab.

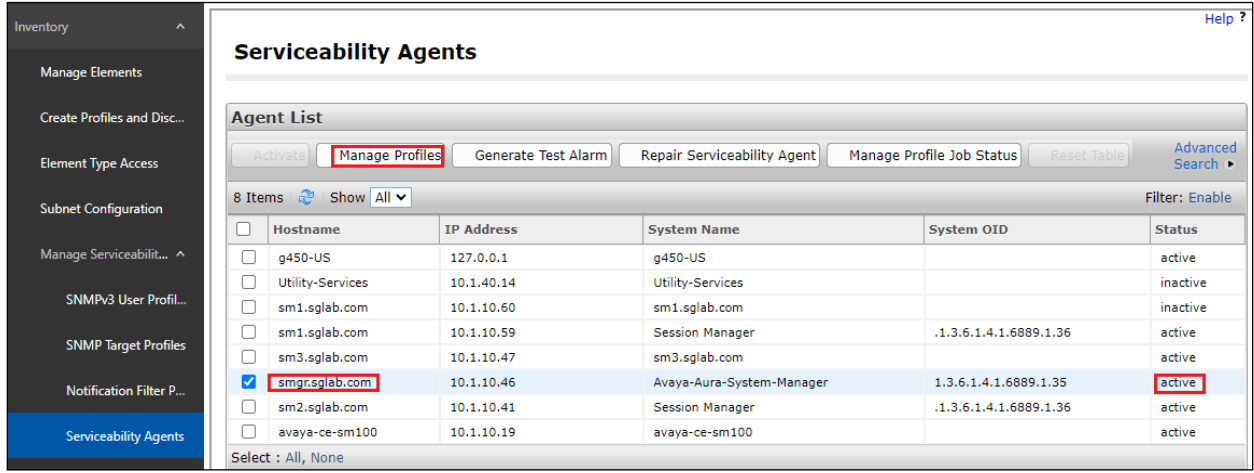

Select **SNMPv3 User Profiles** tab. Click *down arrow* beside **Assignable Profiles** section, if it is not expanded. Select the user profile created earlier. Click **Assign** to assign the profile to System Manager. The user profile will move to the **Removable Profiles** section as shown below. Click **Commit** to submit the changes.

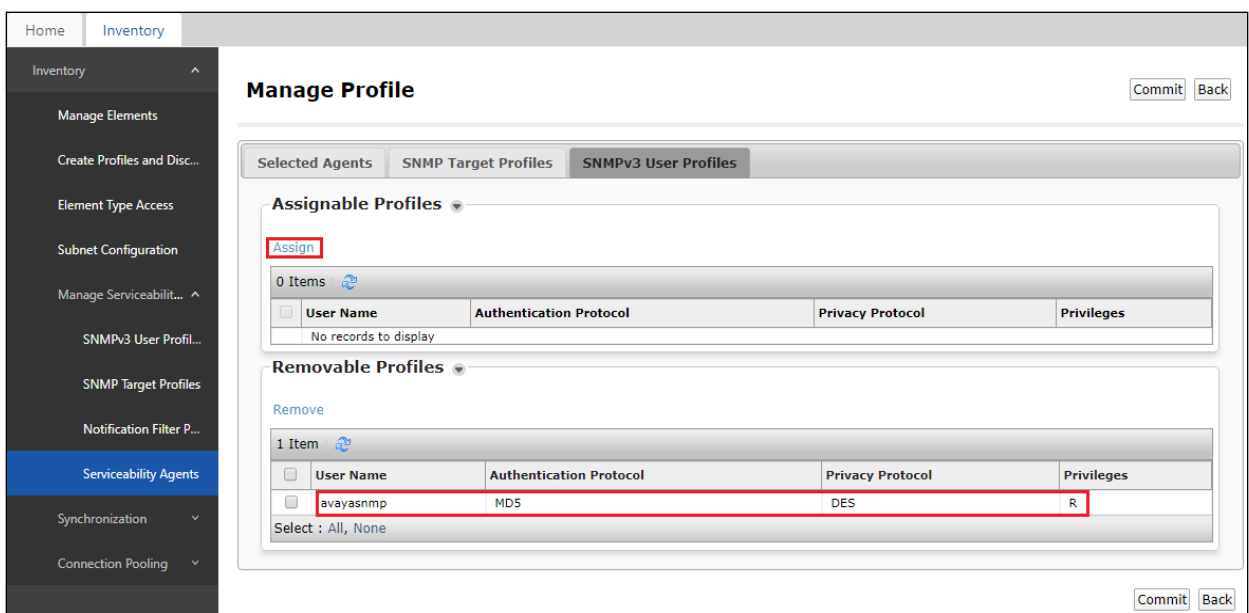

SSH into the System Manager command line interface and log in as valid user. Verify that the SNMP service is **active (running)** using the command "**service snmpd status**". Otherwise, run the command "**service snmpd restart/start**" to start SNMP service daemon. Login with sufficient privileges to perform this verification.

```
root >service snmpd status
snmpd.service - Simple Network Management Protocol (SNMP) Daemon.
  Loaded: loaded (/usr/lib/systemd/system/snmpd.service; enabled; vendor prese>
  Active: active (running) since Tue 2022-06-14 09:54:13 +08; 3 weeks 3 days a>
Main PID: 1254 (snmpd)
   Tasks: 1 (limit: 75255)
  Memory: 19.5M
  CGroup: /system.slice/snmpd.service
           L_{1254} /usr/sbin/snmpd -LS0-63 -f
```
## **5.2. Download SIP Entities and Entity Links XML Files**

The SIP Entities and Entity Links XML files are required for input into Prognosis for configuration of all the SIP Entities and Entity Links. These files can be downloaded from System Manager.

On the System Manager home screen (not shown), select **Elements** → **Routing** → **SIP Entities** and select **Export all data** in the **More Actions** drop-down menu. Save the zip file into the local PC hard disk. Extract the files "*<user name>EntityLinks.xml"* and "*<user name>SipEntities.xml"* from the zip file downloaded into the PC. Rename the files without the user's name i.e., "EntityLinks.xml" and "SipEntities.xml" *.* Upload the renamed files into the Prognosis server in **Section 6**.

## **6. Configure Integrated Research Prognosis**

This section describes the configuration of Prognosis required to interoperate with System Manager.

Log into the Prognosis Windows 2019 server with administrative privileges. Launch the Prognosis Administration by clicking **Start** → **All Programs** → **Prognosis** → **Prognosis Administration**. Log in with the appropriate password.

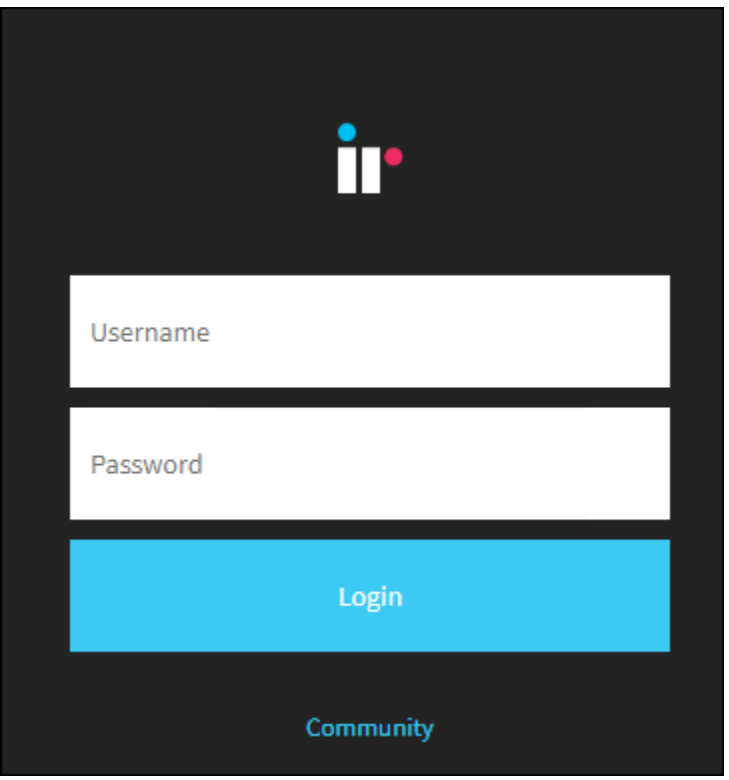

#### Click **Add System**.

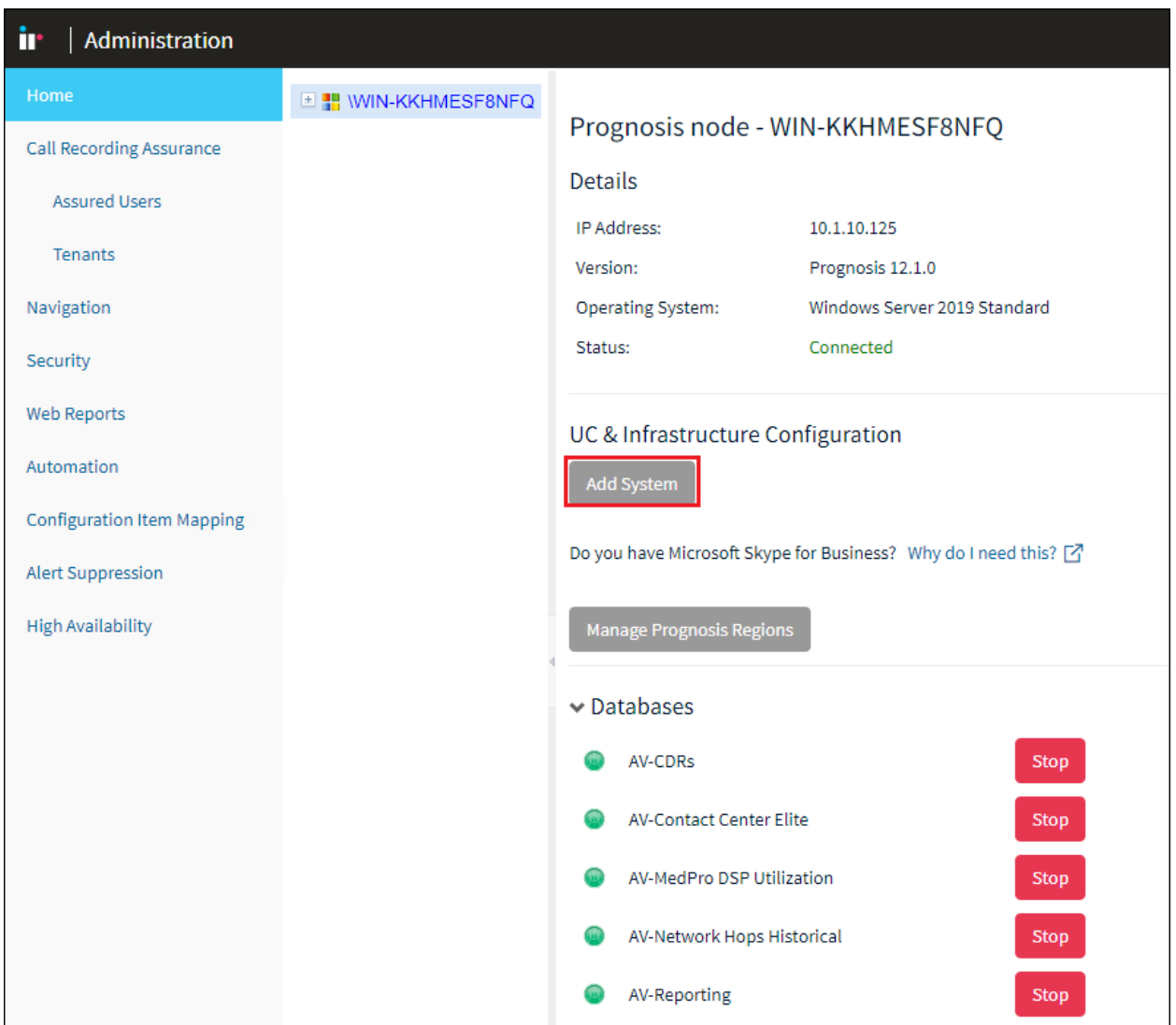

Scroll down to **System/Session Managers**. Select **Avaya System/Session Manager** from the drop-down menu. Click **Add** to add a new System Manager.

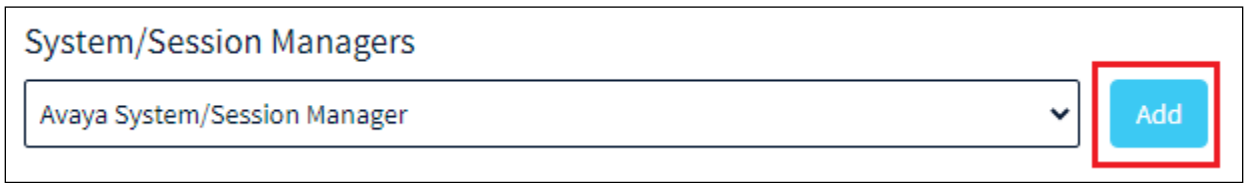

In this test configuration, the following entries are added for System Manager with display name of **SMGR10** and IP address as **10.1.10.46**.

The following settings were configured during the compliance test.

**Basic Details**:

- **Display Name: SMGR10**
- **• IP address: 10.1.10.46**
- **Customer Name: Avaya**
- **Site Name: DevCon Lab**

#### **Configuration**:

Browse for the SIP Entities and Entity Links XML files downloaded in **Section 5.2** and copy into the Prognosis server.

#### **SNMP Connection Details**:

Select "Use SNMP Version 3" and enter the settings as configured in **Section 5.1**.

Leave the **Databases and Thresholds** as checked.Click **Add** at the bottom to affect the addition.

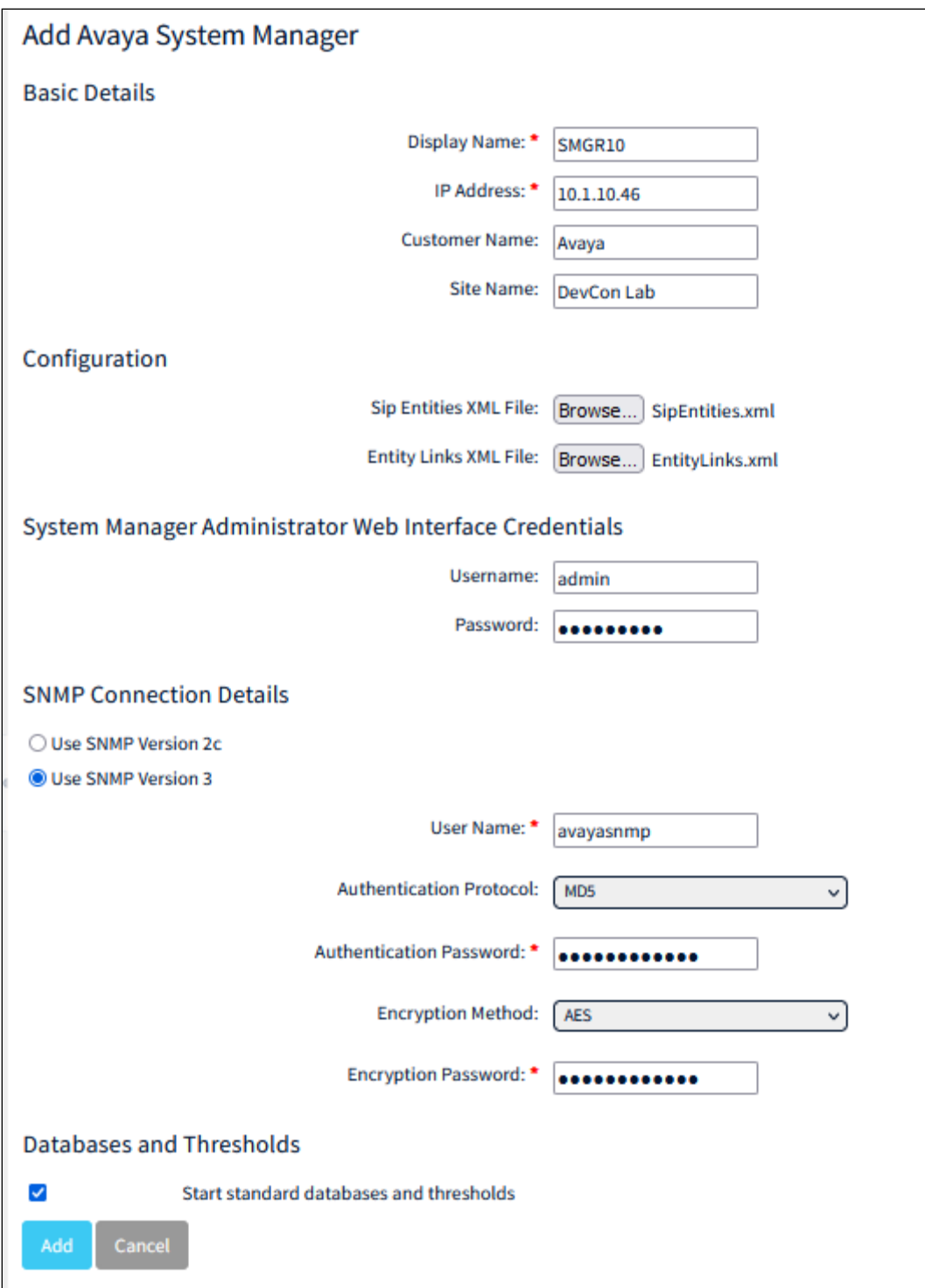

Return to the home screen; check that **SMGR10** is created under the Windows server name.

Click on the **SMGR10** highlighted below.

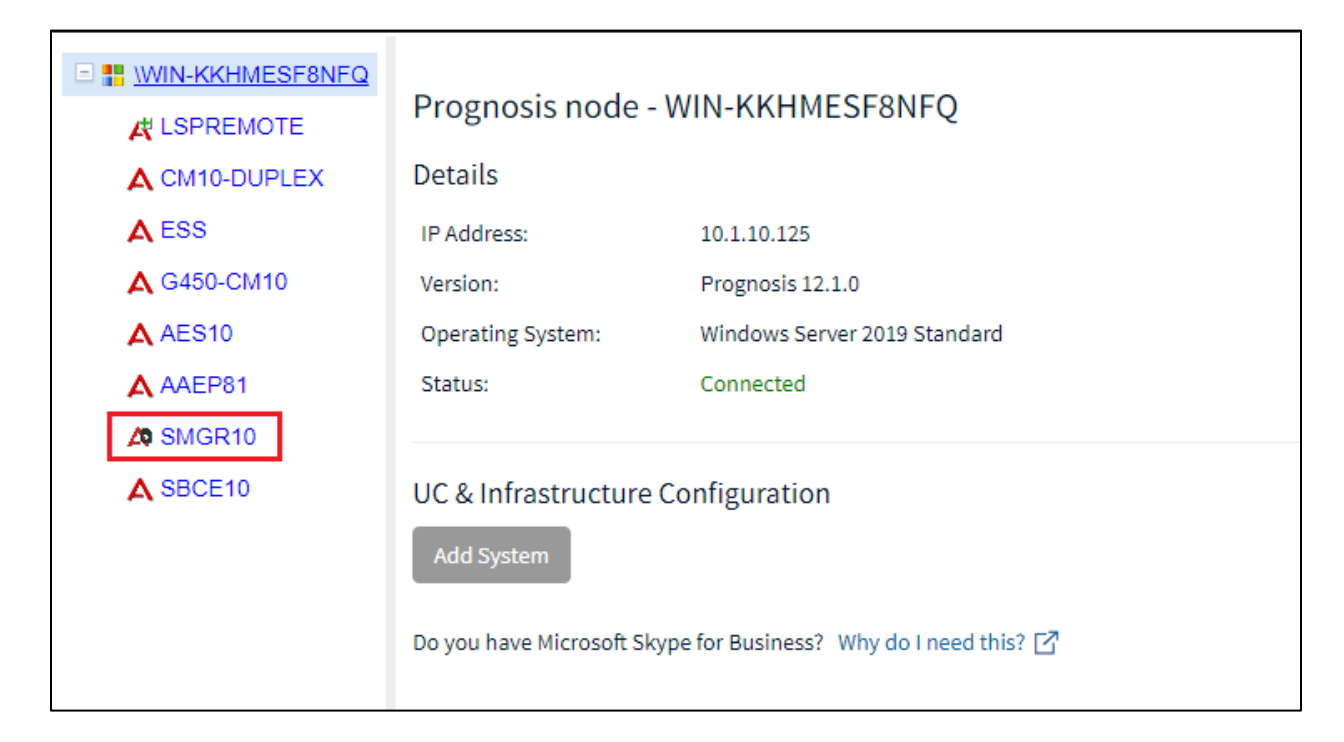

On the right pane, check that the **Sip Entities XML File** and **Entity Links XML File** are **LOADED**.

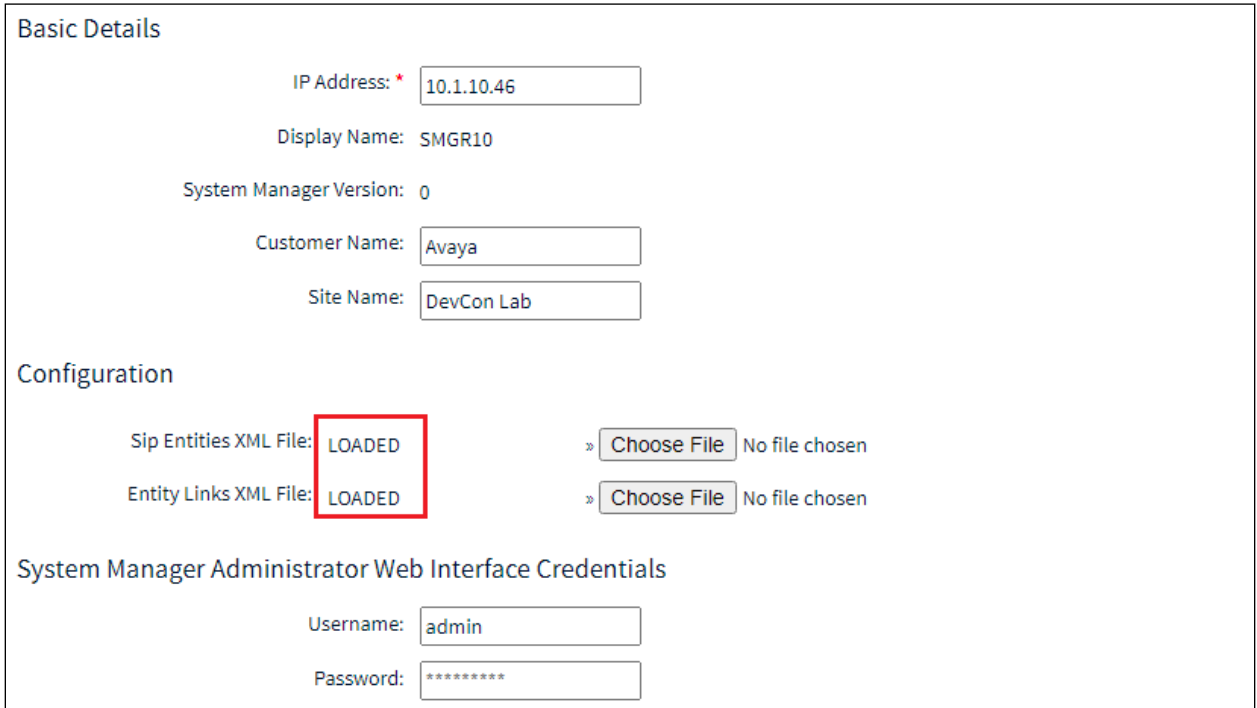

Solution & Interoperability Test Lab Application Notes ©2022 Avaya Inc. All Rights Reserved.

15 of 20 PROG12\_1SMGR101

# **7. Verification Steps**

This section provides the tests that can be performed to verify proper configuration of Prognosis. The following steps are done using the Prognosis webui.

After logging into Prognosis webui as in **Section 6**, expand the server "WIN-KKHMESF8NFQ" in the middle pane and verify that the System Manager **SMGR10** is listed. Then select **View Systems** on the top right (not shown) of the home screen.

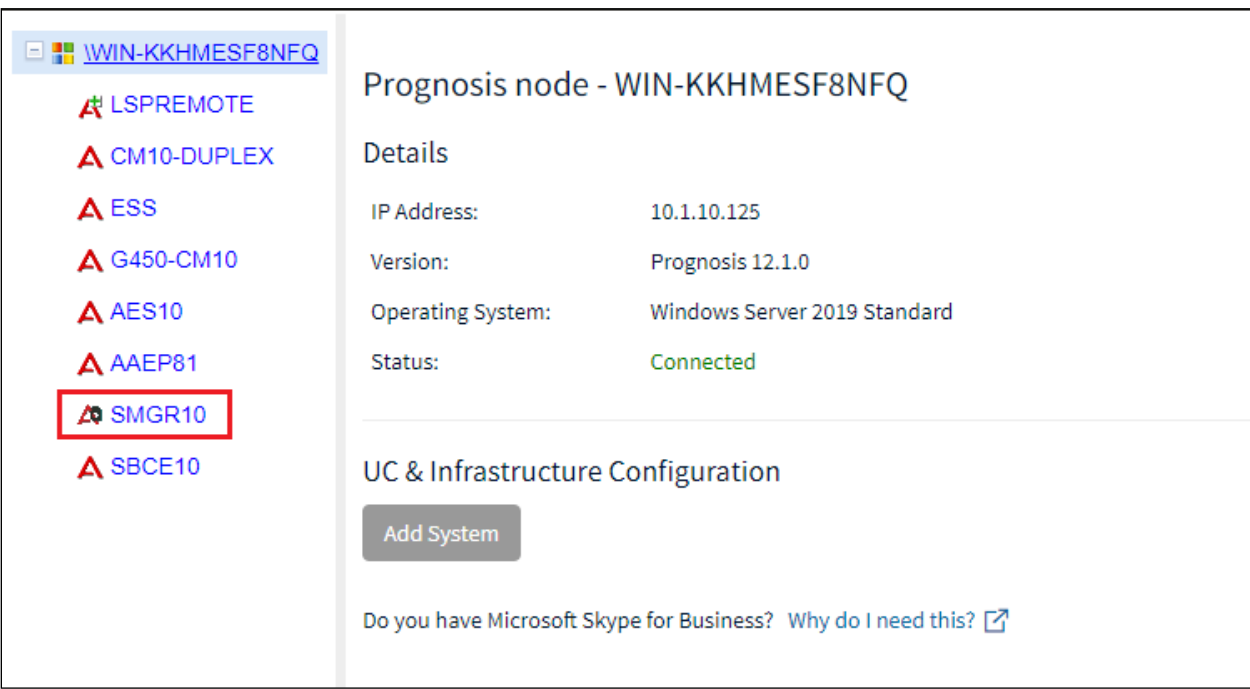

Select **System/Session Manager**s on the left pane. Check that the System Manager created earlier i.e., **SMGR10** is shown. Verify the System Manager **Status** is **Up**. Expand **SMGR10** by clicking the **+** symbol and select **Hardware Details**.

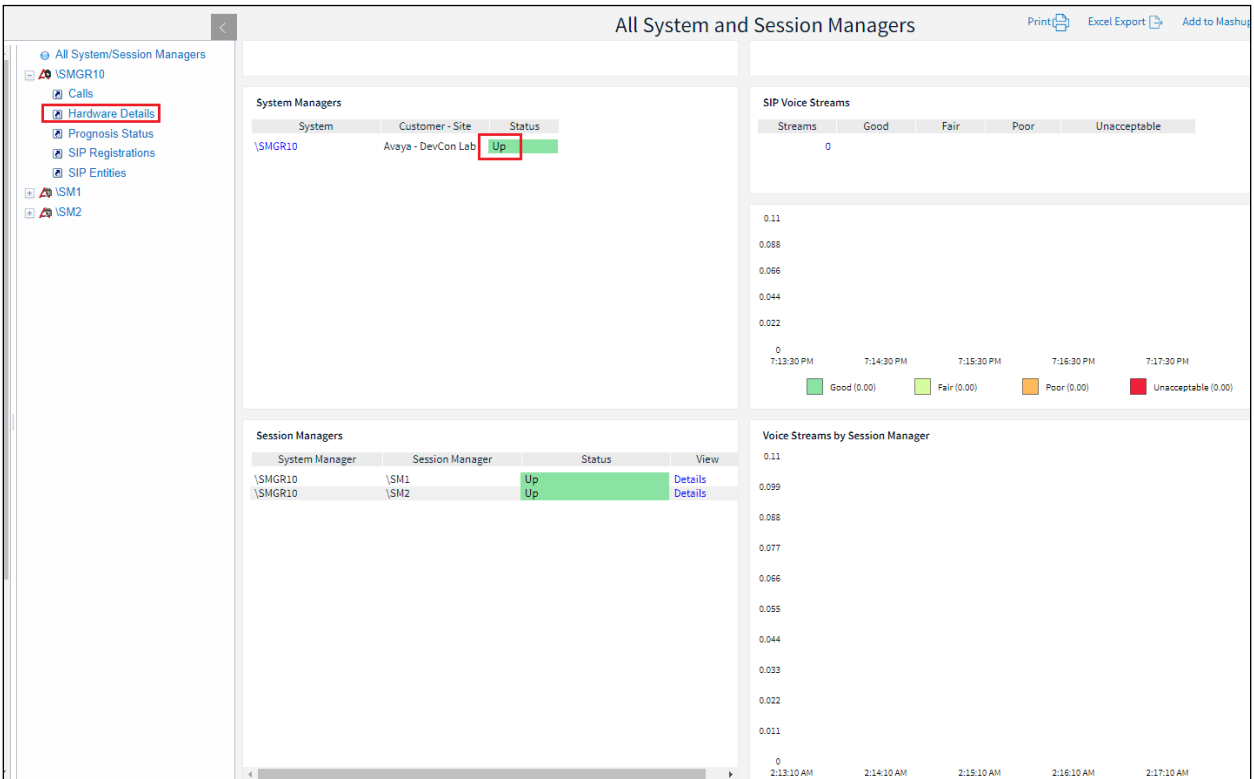

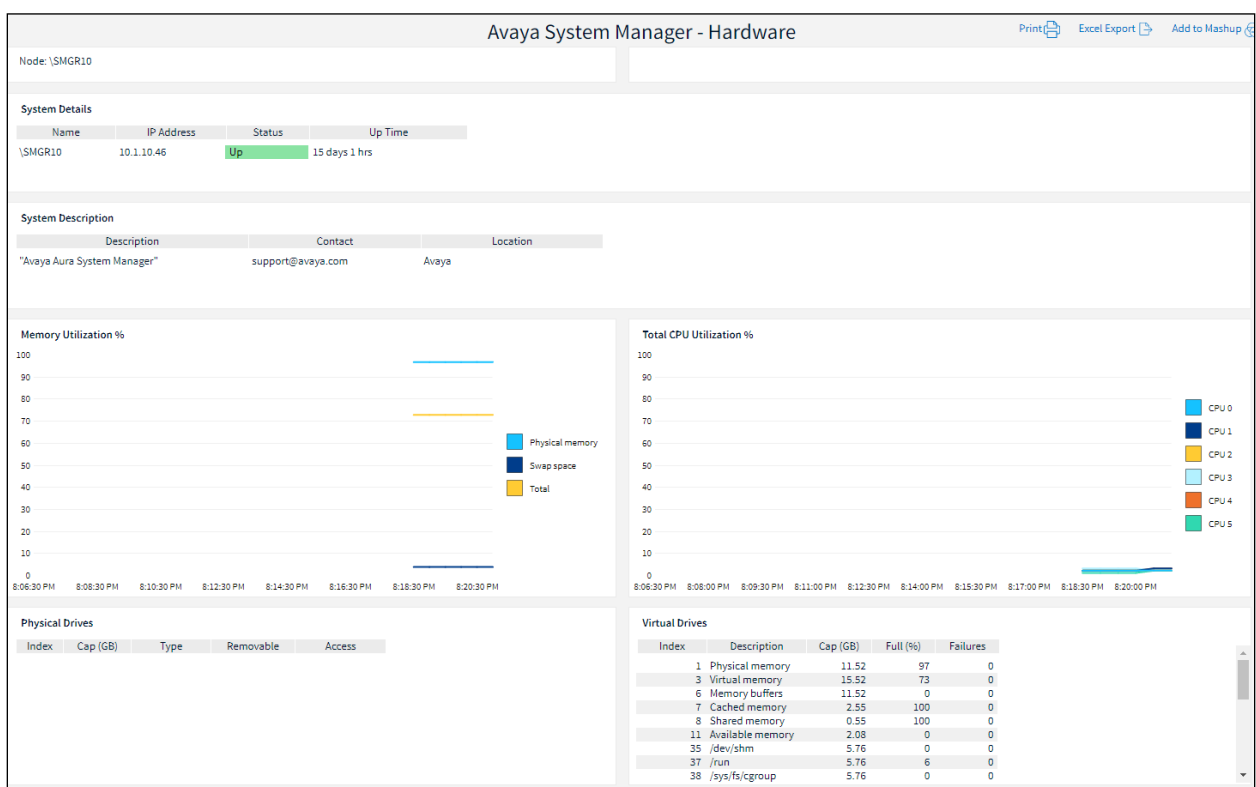

Verify the hardware of System Manager and it has the correct IP Address.

Verify other available data like **SIP Entities** (shown below) or **SIP Registrations**.

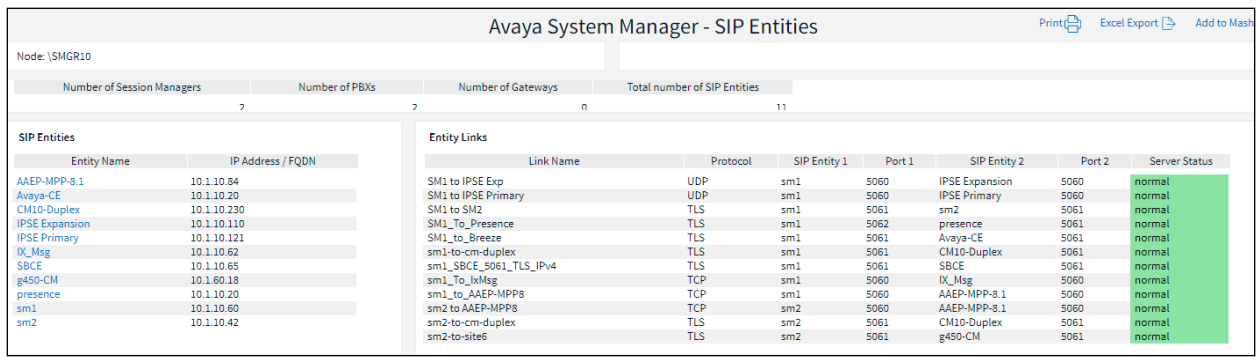

## **8. Conclusion**

These Application Notes describe the procedures for configuring Integrated Research's Collaborate - Prognosis Server R12.1 to interoperate with Avaya Aura® System Manager 10.1. In the configuration described in these Application Notes, Prognosis obtained the configuration and status information through SNMP from System Manager. During compliance testing, all test cases were completed successfully with observations in **Section 2.2**.

# **9. Additional References**

The following Avaya documentations can be obtained on the [http://support.avaya.com.](http://support.avaya.com/)

- [1] *Administering Avaya Aura® Communication Manager*, Release 10.1, Issue 1, Dec 2021.
- [2] *Administering Avaya Aura® System Manager*, Release 10.1, Issue 3, Feb 2022.
- [3] *Application Notes for Integrated Research's Collaborate - Prognosis Server R12.1 with Avaya Aura® Communication Manager R10.1.*
- [4] *Application Notes for Integrated Research Collaborate - Prognosis Server R12.1 with Avaya Aura® Session Manager R10.1*.
- [5] *Avaya Aura® System Manager 7.1 SNMP Whitepaper,* Issue 1.0, Apr 2017.

Prognosis documentations are provided in the online help that comes with the software package.

#### **©2022 Avaya Inc. All Rights Reserved.**

Avaya and the Avaya Logo are trademarks of Avaya Inc. All trademarks identified by ® and ™ are registered trademarks or trademarks, respectively, of Avaya Inc. All other trademarks are the property of their respective owners. The information provided in these Application Notes is subject to change without notice. The configurations, technical data, and recommendations provided in these Application Notes are believed to be accurate and dependable but are presented without express or implied warranty. Users are responsible for their application of any products specified in these Application Notes.

Please e-mail any questions or comments pertaining to these Application Notes along with the full title name and filename, located in the lower right corner, directly to the Avaya DevConnect Program at [devconnect@avaya.com.](mailto:devconnect@avaya.com)